Customer Support Guide Corporate Registry Business Name Registration

Date: March 2023

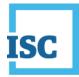

#### **Disclaimer**

Materials in this document are for demonstration purposes only. The characters and events depicted are fictional. Any similarity to real events or persons (whether living or deceased) is unintentional.

Transaction forms can change from time to time. Although we do everything we can to ensure transactions are processed in a timely way, use of outdated forms may result in delays or incomplete transactions. Using the most up-to-date form will help ensure your transactions are processed without delay.

Visit the ISC website to access the most recent versions of the forms. ISC does not accept responsibility for any losses resulting from the use of outdated forms.

Copyright © 2023 by ISC.

All rights reserved. No part of this publication may be copied, reproduced, translated or reduced to any electronic medium or machinereadable form, in whole or part, without prior written permission of ISC.

While every reasonable precaution has been taken in the preparation of this document, the authors and publishers assume no responsibility for errors or omissions or for uses made of the material contained herein and the decisions based on such use. Neither the authors nor the publishers make any warranties or guarantees of any kind, either expressed or implied. Neither the authors nor the publishers shall be liable for any indirect, special, incidental, or consequential damages arising out of the use or inability to use the contents of this document, whether the publisher has been advised of the use of this publication or not.

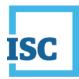

# **Revision History**

| Version | Revision<br>Date | Summary of Changes                                                                                        | Pages Changed |
|---------|------------------|----------------------------------------------------------------------------------------------------|---------------|
| 1.0     | 18 Oct<br>2018   | Creation                                                                                                  | All           |
| 2.0     | 12 Mar<br>2023   | Updated to reflect changes associated with new Business and Non-profit Corporations Acts and Regulations. | All           |

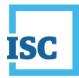

# **Formatting Note**

In this manual, <u>underlining</u> is used to emphasize important points.

**Bold type** is used to identify key terms the first time they appear in the manual. It is also used for:

- The names of documents. The titles of standardized documents, such as forms, are capitalized as well as bolded.
- Computer applications.
- Specific screens, screen sections, buttons, menus, menu options and fields in those applications.

*Italics* are used for the titles of acts and regulations.

Green text is used for cross-references. If you are using a PDF version of this document, you can click on this text to go directly to the page number or section indicated.

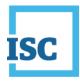

#### **Table of Contents**

| Disclaimer                 | 2 |
|----------------------------|---|
| Revision History           | 3 |
| Formatting Note            | 4 |
| Getting Started            | 2 |
| Reserve Name               | 3 |
| Business Name Registration | 6 |

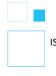

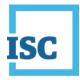

# **Getting Started**

To start:

- 1. Go to https://corporateregistry.isc.ca/
- 2. Enter your username and password.

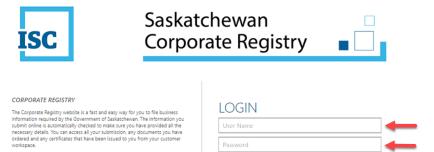

Forgot Password?
 Forgot User Name?

By logging in, you accept the Terms and Conditions of Use, effective November 24<sup>th</sup>, 2021.

# 3. Click Login. Your dashboard will display.

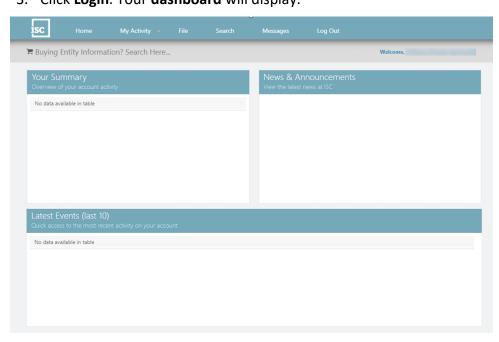

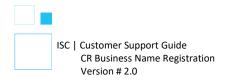

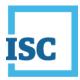

### **Reserve Name**

• On the Home page, select **File** at the top middle of the page.

| isc                     | Home                      | My Activity 🔹    | File | Search | Messages                         | Log Out                   |          |
|-------------------------|---------------------------|------------------|------|--------|----------------------------------|---------------------------|----------|
| Ruying E                | ntity Informat            | ion? Search Here |      |        |                                  |                           | Welcome, |
| Your Sur<br>Overview of | nmary<br>your account act | vity             | •    |        | News & Anr<br>View the latest ne | nouncements<br>ews at ISC |          |
| Draft Submi             | ssions (1)                |                  |      | ¢      |                                  |                           |          |
|                         |                           |                  |      |        |                                  |                           |          |
|                         |                           |                  |      |        |                                  |                           |          |
|                         |                           |                  |      |        |                                  |                           |          |
|                         |                           |                  |      |        |                                  |                           |          |
|                         |                           |                  |      |        |                                  |                           |          |
| No data avai            | ilable in table           |                  |      |        |                                  |                           |          |
|                         |                           |                  |      |        |                                  |                           |          |
|                         |                           |                  |      |        |                                  |                           |          |
|                         |                           |                  |      |        |                                  |                           |          |
|                         |                           |                  |      |        |                                  |                           |          |
|                         |                           |                  |      |        |                                  |                           |          |

- Choose your Business Type on the left side of the page and then click **Reserve Name**.
  - If the Business Name expired or has been cancelled by Corporate Registry in the last 90 days, please proceed to the Registration step.

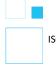

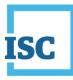

| ISC  | Home                                                           | My Activity 👻  | File        | Search                                                                  | Messages              | Log Out |          |
|------|----------------------------------------------------------------|----------------|-------------|-------------------------------------------------------------------------|-----------------------|---------|----------|
| 🏋 Bu | iying Entity Informatior                                       | n? Search Here |             |                                                                         |                       |         | Welcome, |
| Co   | serve a Name or Cre<br>mpany<br>ct the appropriate entity type |                | E           |                                                                         | name of the entity yo |         |          |
| BU   | JSINESS CORPORATIONS                                           | >              | Business Na |                                                                         | nber and/or Name      |         | ×        |
| BL   | JSINESS NAMES                                                  | > <            | Click       | RVE NAME<br>here to reserve a name<br>STER<br>here to register your sol |                       | -       |          |
| LI   | MITED LIABILITY PARTNERSHI                                     | IPS >          | partn       | ership, joint venture, syn<br>ership                                    |                       |         |          |
| N    | DN-PROFIT CORPORATIONS                                         | >              |             |                                                                         |                       |         |          |
| cc   | D-OPERATIVES                                                   | >              |             |                                                                         |                       |         |          |
| CR   | REDIT UNIONS                                                   | >              |             |                                                                         |                       |         |          |
| LIE  | BEL AND SLANDER                                                | >              |             |                                                                         |                       |         |          |
| co   | ONDOMINIUM CORPORATION                                         | IS >           |             |                                                                         |                       |         |          |

• Click on the dropdown arrow to select a Purpose for reserving your name. Choose **Business Name Registration**.

| Reserve Na   | me                                                                                                    |       |
|--------------|----------------------------------------------------------------------------------------------------|-------|
| Reserve For* | Select Purpose                                                                                                    | ~     |
|              | Select Purpose                                                                                                    |       |
| -            | Saskatchewan Business Name Registration<br>Saskatchewan Limited Partnership Declaration<br>Extra-provincial Limited Partnership Registration |       |
|              | Saskatchewan Limited Partnership Name Change<br>Extra-provincial Limited Partnership Name Change                                             | 023.0 |

• Click on the next dropdown arrow to select your **Business Name Type** and click the **Continue** button.

| Reserve N    | ame                                     |   |
|--------------|-----------------------------------------|---|
| Reserve For* | Saskatchewan Business Name Registration | ~ |
| Туре*        | Select Business Name type               | ~ |
|              | Select Business Name type               |   |
|              | Business Name - Sole Proprietor         |   |
|              | Business Name - Partnership             |   |
|              | Business Name - Joint Venture           |   |
|              | Business Name - Syndicate               |   |

• Provide the Language if it is not an English only name.

| l                                                             |            |
|---------------------------------------------------------------|------------|
| ISC   Customer Support Guide<br>CR Business Name Registration |            |
| Version # 2.0                                                 | March 2023 |

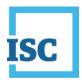

• Enter the Company Name you would like to use in the Entity Name field and click on **Check Name.** 

| Name to Reserve |                                                 |
|-----------------|-------------------------------------------------|
| Fees            | Purpose Saskatchewan Business Name Registration |
| Summary         | ✓ Type Business Name - Sole Proprietor          |
|                 | Name to Reserve                                 |
|                 | Language English Name only                      |
|                 | Entity Name* Enter Company Name to Check        |
|                 | Clear Check Name                                |
|                 |                                                 |

- Enter a Nature of Business in the Search field. If you are getting no results when you search, you can click on the list icon to the right.
- Provide Additional Information; choose Not Applicable if this does not apply to you. Click **Next**.

| arch        | SEnterbyou  | r Natüre of | Business here   |             |                                                                 | (□)       |
|-------------|-------------|-------------|-----------------|-------------|-----------------------------------------------------------------|-----------|
|             | NAICS Code  | *           | Description     | ٥           | Change Type                                                     | •         |
|             |             |             | No data availab | le in table |                                                                 |           |
|             |             |             |                 |             |                                                                 |           |
| dditional   | Information |             |                 |             | If you are getting no<br>when you search a l<br>Business, click | Nature of |
| dditional   | Not Applica | ble         |                 |             |                                                                 | •         |
| nformation* |             |             |                 |             |                                                                 |           |

- Follow all of the steps in the Name Reserve Form to the Summary. Click **Submit** in the Summary step to send in your submission to Corporate Registry and make payment.
- If you would like a printed copy of the Summary, click on the link Submission Form Document on your confirmation page. You can download the PDF. You can also locate the Summary later under My Activity, Submission or back to the Dashboard (Home) and you can view Registered Submissions under Your Summary.
- You can view the status of the submission in the Latest Events on your Dashboard (Home). Open the message for the Registered Submission that matches the SR# you received on the confirmation page.
- You will need to obtain the Reservation Number in your Submission Registered Reserve Name message to move on to the Business Name Register step.

| l                                                                              |
|--------------------------------------------------------------------------------|
| ISC   Customer Support Guide<br>CR Business Name Registration<br>Version # 2.0 |

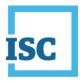

• You can also call 1-866-275-4721 or email <u>corporateregistry@isc.ca</u> to confirm the status of your Reserve Name.

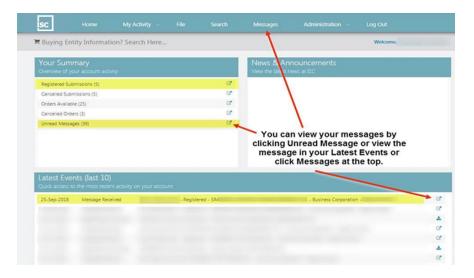

# **Business Name Registration**

- Copy or write down you Reservation Number from the Submission Registered Reserve Name message.
  - If the Business Name has expired or been cancelled by Corporate Registry in the last 90 days you do not need a Reservation Number.
- On the Home Page, choose **File** at the top middle of the page.

| isc           |                          | My Activity 👒                  | File | Search |                                |                            |          |
|---------------|--------------------------|--------------------------------|------|--------|--------------------------------|----------------------------|----------|
| 🛱 Buying E    | ntity Informa            | tion? Search Here              | •    |        |                                |                            | Welcome, |
| Your Sun      | nmary<br>your account ac | tivity                         |      |        | News & An<br>View the latest r | nouncements<br>news at ISC |          |
| Draft Submis  | sions (1)                |                                |      | C      |                                |                            |          |
|               |                          |                                |      |        |                                |                            |          |
|               |                          |                                |      |        |                                |                            |          |
|               |                          |                                |      |        |                                |                            |          |
|               |                          |                                |      |        |                                |                            |          |
|               |                          |                                |      |        |                                |                            |          |
| Latest Ev     | ents (last 10            | )                              |      |        |                                |                            |          |
|               |                          | ,<br>ent activity on your acco | unt  |        |                                |                            |          |
| No data avail | lable in table           |                                |      |        |                                |                            |          |
|               |                          |                                |      |        |                                |                            |          |

• Choose your Business Type on the left side of the page and click Register.

March 2023

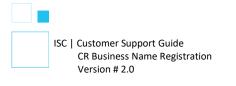

# ISC

| ISC Home My Act                                                             | tivity v | File        | Search                                                          | Messages                                 | Log Out  |  |
|-----------------------------------------------------------------------------|----------|-------------|-----------------------------------------------------------------|------------------------------------------|----------|--|
| 🛱 Buying Entity Information? Sea                                            | rch Here | 2           |                                                                 |                                          | Welcome, |  |
| Reserve a Name or Create a<br>Company<br>Select the appropriate entity type |          | E           |                                                                 | name of the entity yo                    |          |  |
| BUSINESS CORPORATIONS                                                       | >        | Business Na |                                                                 | mber and/or Name                         | e 🛛 🔭    |  |
| BUSINESS NAMES                                                              | >        | Click I     |                                                                 |                                          |          |  |
| LIMITED LIABILITY PARTNERSHIPS                                              | >        | partne      | here to register your so<br>ership, joint venture, sy<br>ership | le proprietorship,<br>ndicate or limited |          |  |
| NON-PROFIT CORPORATIONS                                                     | >        |             |                                                                 |                                          |          |  |
| CO-OPERATIVES                                                               | >        |             |                                                                 |                                          |          |  |
| CREDIT UNIONS                                                               | >        |             |                                                                 |                                          |          |  |
| LIBEL AND SLANDER                                                           | >        |             |                                                                 |                                          |          |  |
| CONDOMINIUM CORPORATIONS                                                    | >        |             |                                                                 |                                          |          |  |

• Click on the **No** radio button and enter your Reservation Number. Click **Continue**.

|                                  | Change to No                                                                                             |
|----------------------------------|----------------------------------------------------------------------------------------------------|
| las the business<br>ast 90 days? | s name or limited partnership expired or been cancelled by the Corporate Registry in the Vers $\circ$ No |
| eservation<br>lumber*            | Enter your Reservation Number                                                                            |
| you need a na                    | me reservation number and don't yet have one, click here.                                                |
| you need a na                    | The reservation number and doing yet nove and, they never                                                |

• If the Business Name expired or been cancelled by the Corporate Registry in the last 90 days click on the **Yes** radio button and enter your Entity Number or name to search for the company you had before. When the name populates, click on it. Click **Continue**.

|               | name or limited partnership expired or been | cancelled by the Corporate Regist | ry in the <ul> <li>Yes</li> </ul> | No No    |
|---------------|---------------------------------------------|-----------------------------------|-----------------------------------|----------|
| last 90 days? | ty Details                                  |                                   |                                   |          |
| Entity Search | SEnterathe EntitysNumbersonName             |                                   |                                   |          |
|               |                                             |                                   |                                   |          |
|               |                                             |                                   | Exit                              | Continue |
|               |                                             |                                   |                                   |          |
|               |                                             |                                   |                                   |          |
| -             |                                             |                                   |                                   |          |

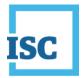

- Follow all of the steps in the Business Name Registration Form to the Summary. Click **Submit** in the Summary step to send your submission to us and make payment.
  - TIP: The Proprietor or Partnership step is how you can add the owners. Click on Add to add the individual's owner information and click Add.

| 🐂 Buying Entity Information? Search H | Here                                   |                             |
|---------------------------------------|----------------------------------------|-----------------------------|
| Registration - Business Name          |                                        |                             |
| Entity Details<br>Business Address    | Entity Details                         | + Show Details              |
| Proprietor<br>Power of Attorney       | To add a new Proprietor, select "Add". | Add                         |
| Finance Registration<br>Fees          |                                        |                             |
| Summary                               |                                        |                             |
|                                       |                                        | 3 Back Save as Draft Next 3 |

• <u>If you are registering an Operating Name/Trade Name</u> click on Add and change your Proprietor Type to Body Corporate by clicking on the dropdown arrow. Search for the Corporation with the Entity Number or Name. When the name populates, click on it and click Add.

| etails        |                               |               |  |  |
|---------------|-------------------------------|---------------|--|--|
| prietor Type* | Body Corporate                | Ŧ             |  |  |
| ity Search    | Search for an Entity Using Nu | Imber or Name |  |  |
| ity Search    | Search for an Entity Using Nu | Imber or Name |  |  |

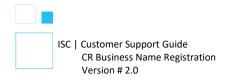

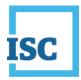

• If you would like a printed copy of the Summary, click on the link Submission Form Document on your confirmation page. You can download the PDF. You can also locate the Summary in the future under My Activity, Submission or back to the Dashboard (Home) and you view Registered Submissions under Your Summary.

|                 | Reference No. SR                                               |  |
|-----------------|----------------------------------------------------------------|--|
| Submission Type | Non-profit Corporation - Annual Return and Financial Statement |  |
| Paymant Type    | Account                                                        |  |
| Amount Dee      | 5 7                                                            |  |
|                 | C Submission Form Document                                     |  |
|                 |                                                                |  |
|                 |                                                                |  |

• To confirm if your submission is registered, you can view the Latest Events on your Dashboard (Home). Open the message for the Registered Submission that matches the SR# you got on the confirmation page. This is where you can print the attached Electronically Certified certificate of Registration.

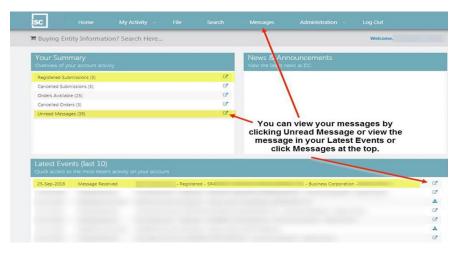

**Disclaimer**: The Corporate Registry cannot provide legal advice about your file form. Please contact a lawyer to discuss your legal concerns.

ISC | Customer Support Guide CR Business Name Registration Version # 2.0